# **GO MARKETS**

first choice for forex

## GO MARKETS MT4 FOR MAC

DOWNLOADING MT4 FOR MAC & INSTALLING EXPERT ADVISORS

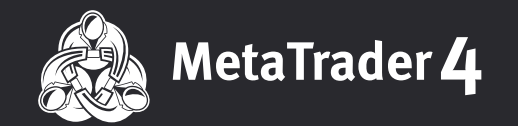

## Open a Free MT4 for mac Forex Demo Account

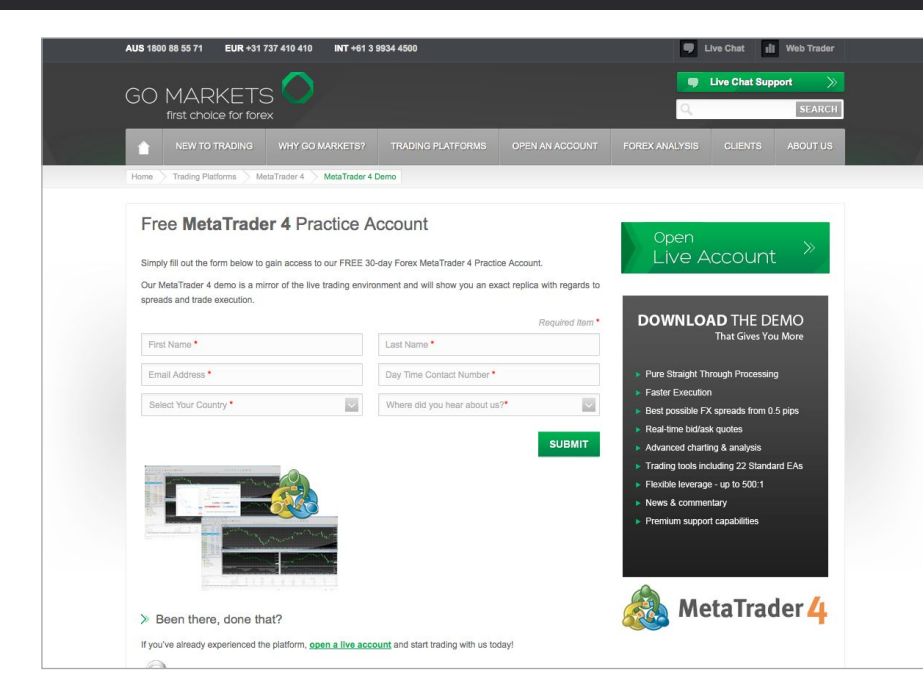

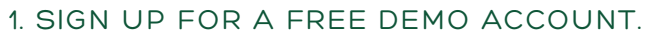

To gain access to our 30-day Demo Account please fill in the form on our website. Our demo is a mirror of the live trading environment and will show you an exact replica with regards to spreads and trade execution.

Please note that GO Markets does not allow accounts from the USA

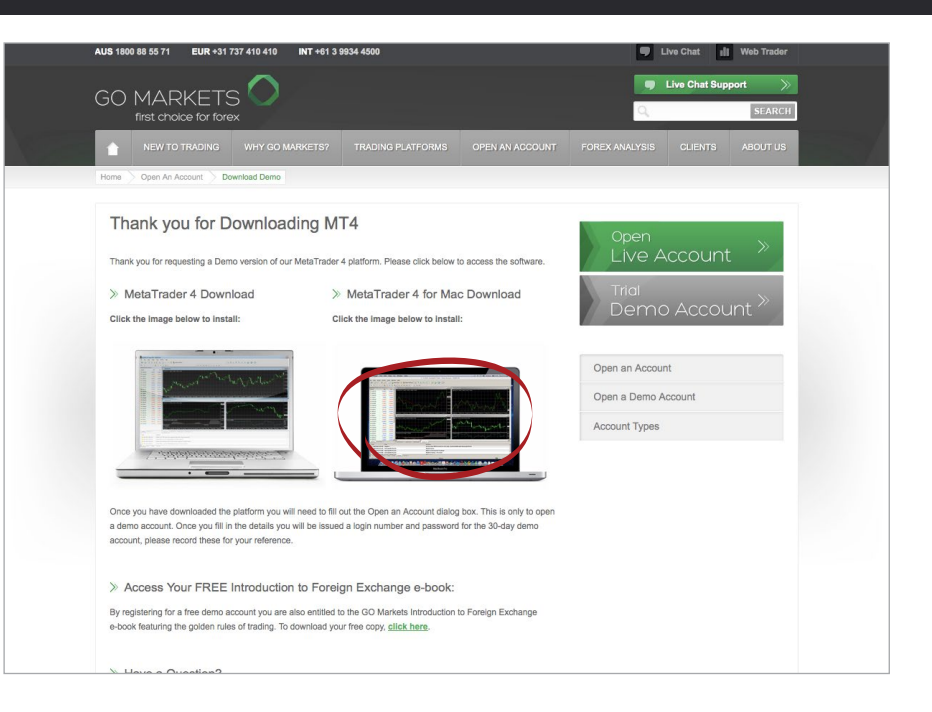

#### 2. Download the demo version

In a few moments you will also receive an email that confirms that you have successfully completed your GO Markets Demo Account application. In the email you will be given links to download our software.

Here you will need to select either MetaTrader 4 for PC or MetaTrader 4 for Mac depending on your operating system. Select MT4 for Mac.

## Opening an account with Go Markets

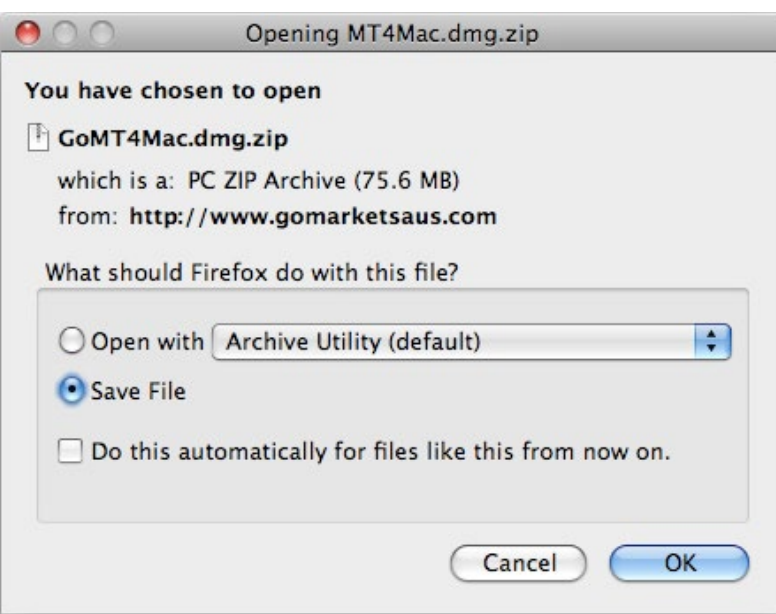

#### 3. Start the download

After you click on the download link, a "File Download" window (as shown above) will prompt you to start running the installation file. Click on "Run".

After the 'GO Markets' MT4 for Mac trading platform has been installed, you will be prompted to launch it. You should fill in your particulars (including your desired demo account size), and then click on "Next" until your demo account is opened.

1. Once you click on the link, a "Opening MT4…." window will appear (as shown above). Click on "OK"

2. This will download MT4 for Mac in a download window:

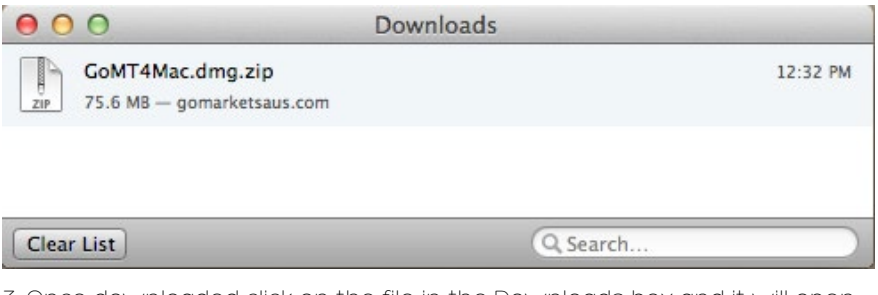

3. Once downloaded click on the file in the Downloads box and it will open into Finder:

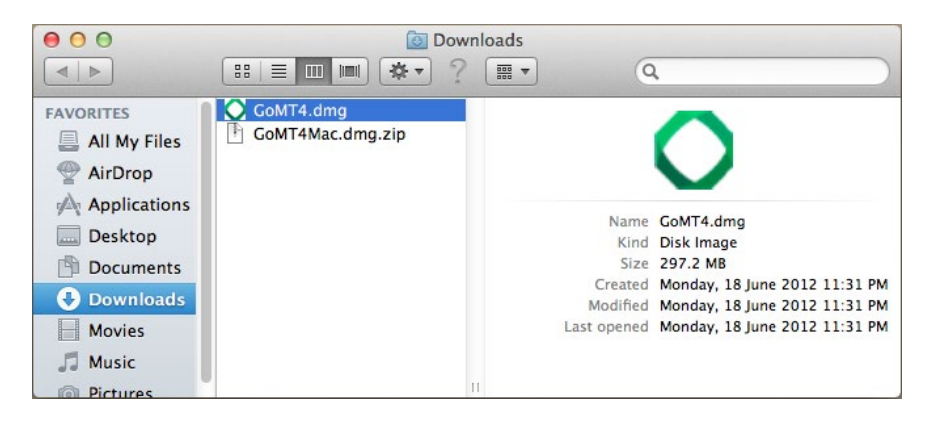

4. Click on the file and you will be prompted to drag it into the Applications folder:

Once it has been dragged into the Applications folder, click on the GO Markets icon and MT4 for Mac will open.

## Installing expert advisors on mt4 for Mac

#### Installing an EA without an automated install i.e. just a normal EA file:

1: First make sure that the GO Trader MT4 for Mac icon is in the Dock (If not in the Dock, drag the icon from the Applications folder to the Dock)

2: Open the GO Trader MT4 for Mac program.

3: Click on the GO Trader MT4 for Mac icon in the Dock

4: Once clicked on, it will read on the left hand side of top bar of the screen - MT4 Mac

5: Select the WineTools menu and the item File Manager

Find your EA File:

6: Click on the Z:\ button in the File Manager - this is your Mac drive

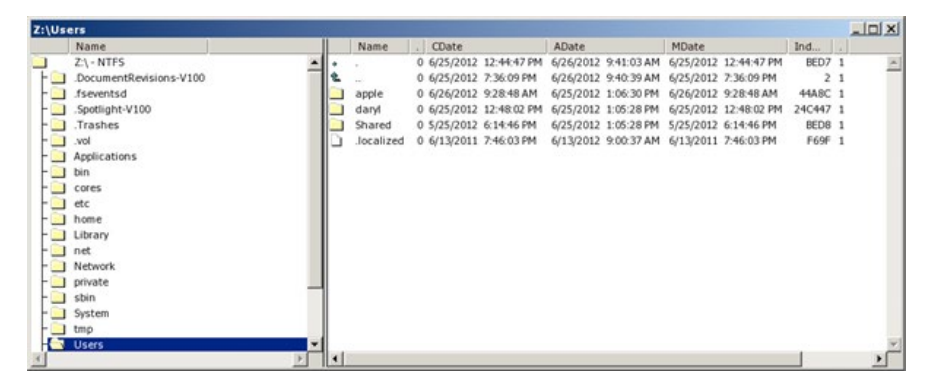

7: Navigate to the folder where your EA exists on your computer

8: Highlight the .exe EA file and then select the File menu and the item to Move

Move to Expert Advisors folder:

9: In the Select Destination dialogue enter the Path "C:\Program Files\Go Trader MT4\experts\EA file name.exe" (enter this exactly, it is case-sensitive). Then select "OK"

10: Close the File Manager and then close GO Trader MT4

11: Re-open GO Trader MT4 and you should see the new EA in the Expert Advisor file in the Navigator

#### EA with an automated install function e.g. AutoChartist.

1. Follow the install instructions

2. When asked to browse to locate where MT4 is located or destination directory - browse to locate or enter C:\Program Files\Go Trader MT4

## Installing expert adviso rs on mt4 for Mac

#### Installing an Indicator:

- 1. First make sure that the GO Markets MT4 for Mac icon is in the Dock (If not in the Dock, drag the icon from the Applications folder to the Dock)
- 2. Open the GO Markets MT4 for Mac program.
- 3. Click on the GO Markets MT4 for Mac icon in the Dock
- 4. Once clicked on, it will read on the left hand side of top bar of the screen MT4 Mac
- 5. Select the WineTools menu and the item File Manager

#### Find your Indicator File:

- 6. Click on the Z:\ button in the File Manager this is your Mac drive
- 7. Navigate to the folder where your Indicator exists on your computer
- 8. Highlight the Indicator file and then select the File menu and the item to Move

#### Move to Indicators folder:

9. In the Select Destination dialogue enter the Path "C:\Program Files\ GO Markets Trader\experts\indicators\Indicator file name" (enter this exactly, it is case-sensitive, also note your indicator name will differ depending on the file). Then select "OK"

10. Close the File Manager and then close GO Markets MT4 for Mac

11. Re-open GO Markets MT4 for Mac and in the top menu (top left hand corner of the platform) click on "Insert" > "Indicators" > "Custom" and you should be able see to your Custom Indicator here.